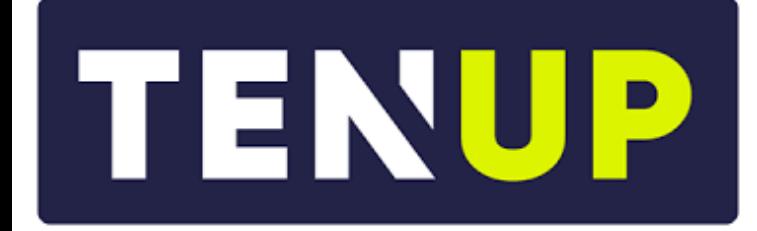

# **JE RÉSERVE UN TERRAIN**

**Notice explicative** 

# **JE PRENDS CONNAISSANCE DE LA NUMÉROTATION DES TERRAINS DU TENNIS CLUB DE TOURS**

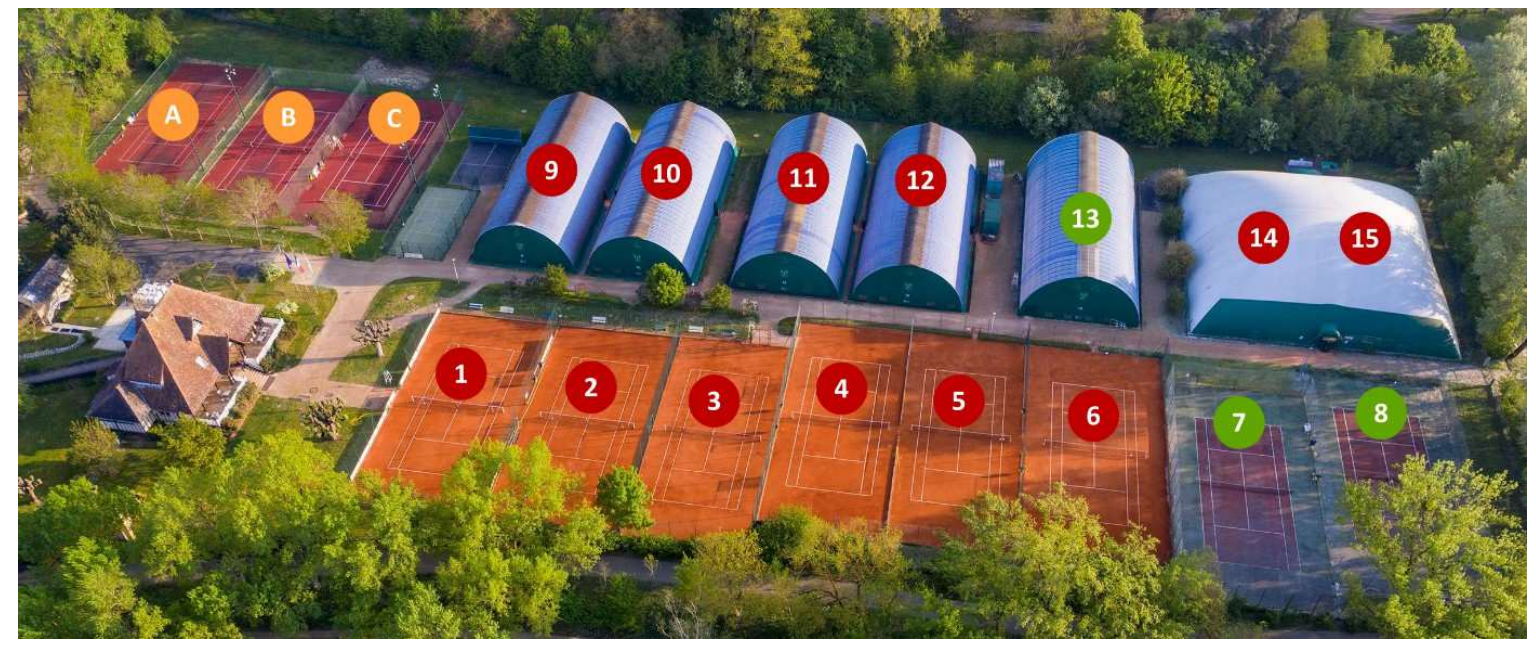

COURTS A – B – C : Terre Battue Artificielle COURTS 9 à 12, 14-15, 1 à 6 : Terre Battue Traditionnelle COURTS 7 – 8 – 13 : Quick

### **J'AI UNE COTISATION**

Lors de votre inscription, vous avez souscrit une adhésion sportive vous permettant de réserver des terrains selon les critères suivants :

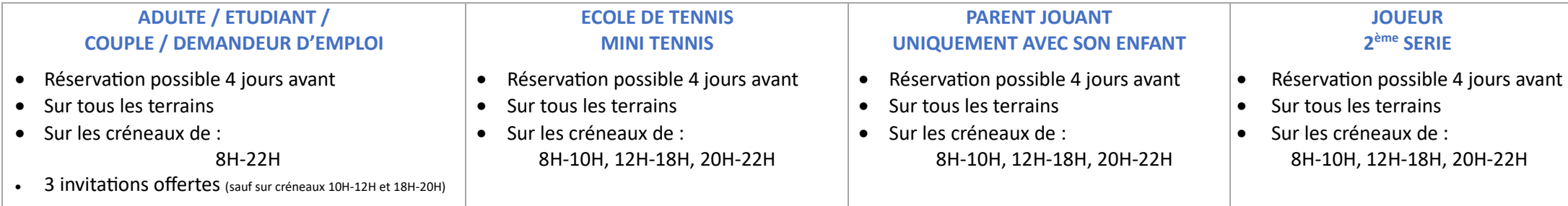

Possibilité de réserver 4 jours avant : Déblocage des réservations effectué à l'heure près et non chaque nuit à minuit.

## **JE ME CONNECTE À MON COMPTE TEN'UP** (Possible de se connecter d'un ordinateur ou d'un mobile)

#### **DEPUIS UN ORDINATEUR**

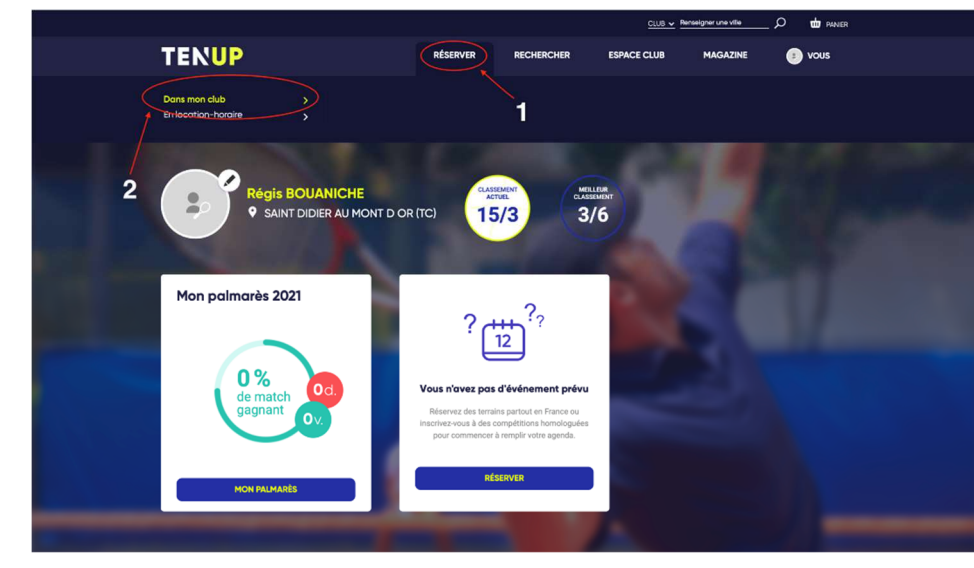

**1/** Une fois connecté à votre compte Ten'Up, cliquez sur **Réserver** puis sur **Dans mon Club**ou directement sur la page d'accueil sur **L** 

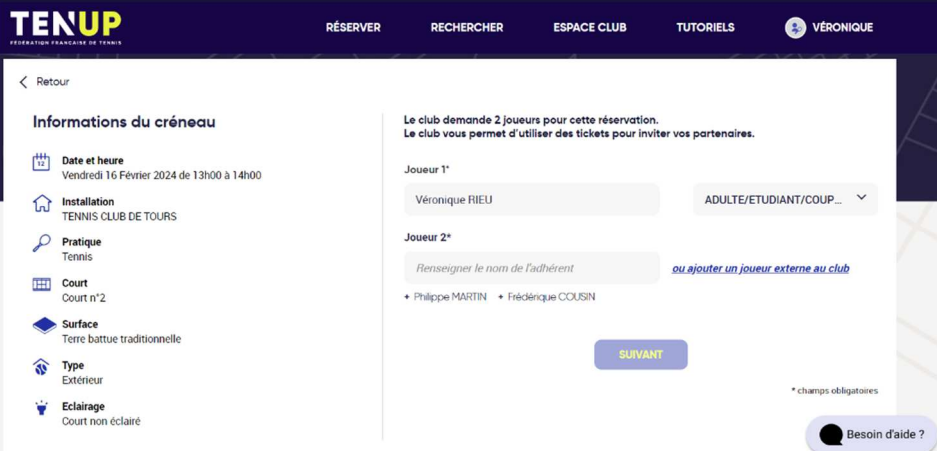

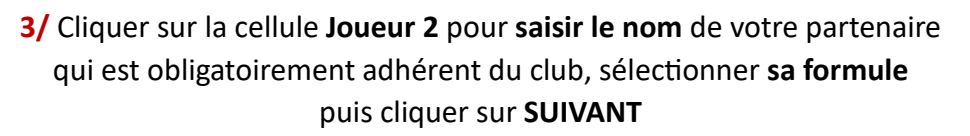

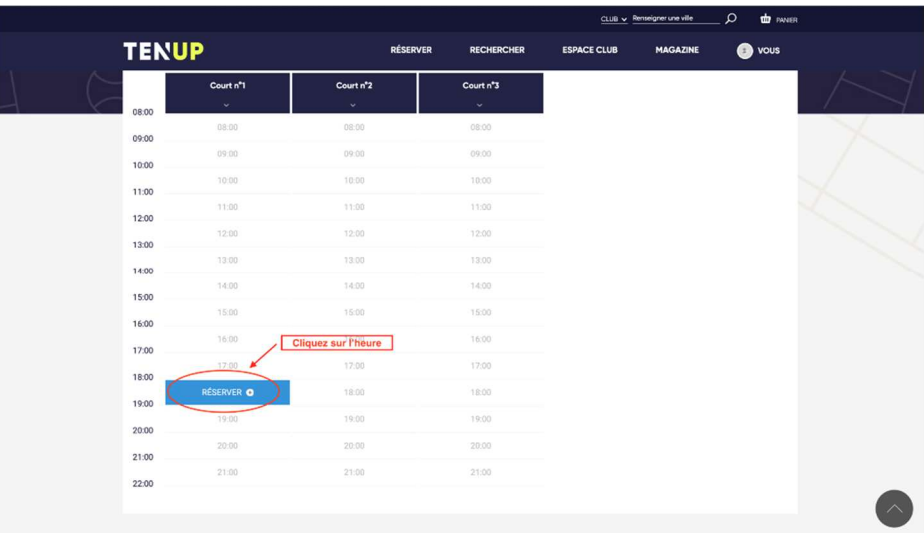

**2/** Choisir le jour, la surface, l'heure et cliquer sur le créneau horaire souhaité.

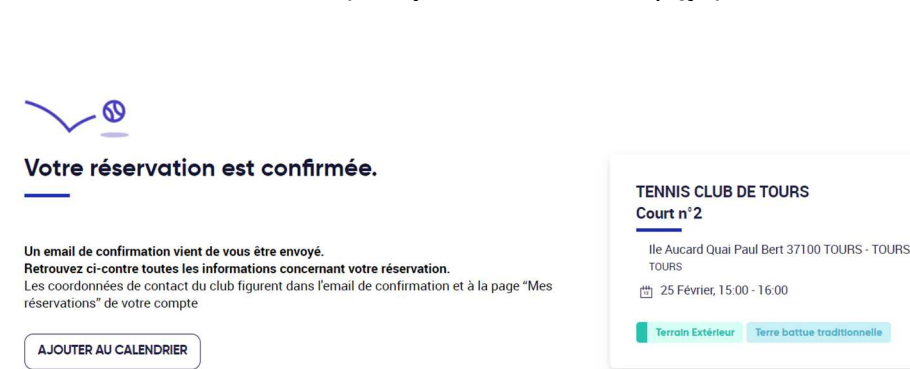

## **4/** Votre **réservation est confirmée**.

Vous recevez un message de confirmation par mail ainsi que votre partenaire.

**Vous souhaitez inviter une personne extérieure au Club,** 

**il suffit simplement de cliquer dans la cellule à côté de votre nom sur INVITATIONS OFFERTES ou en cliquant sur AJOUTER UN JOUEUR EXTERNE.** 

(Votre invitation est automatiquement décomptée.)

## **ANNULER UNE RÉSERVATION À PARTIR D'UN ORDINATEUR**

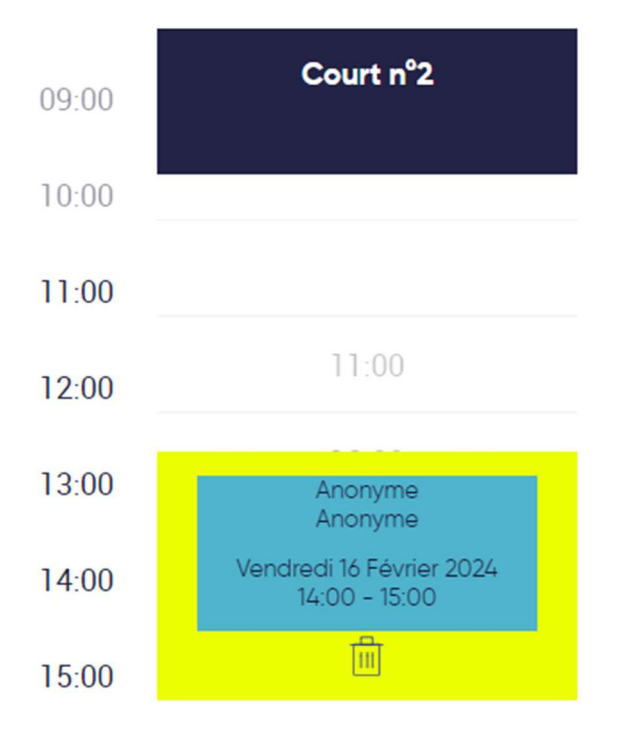

Une fois connecté à votre compte Ten'Up, cliquer sur Réserver dans mon club puis sur la réservation que vous souhaitez annuler, Cliquer sur **et cliquer sur Confirmer la suppression**.

Un mail de suppression vous est envoyé.

## **JE ME CONNECTE À MON COMPTE TEN'UP DEPUIS UN MOBILE**

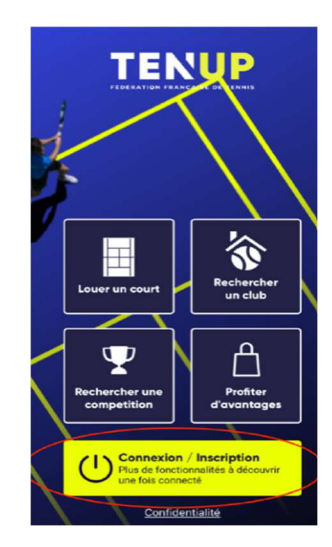

**1/ Se connecter** après avoir ouvert l'application. **2/** Cliquer sur l'onglet **Réservations** 

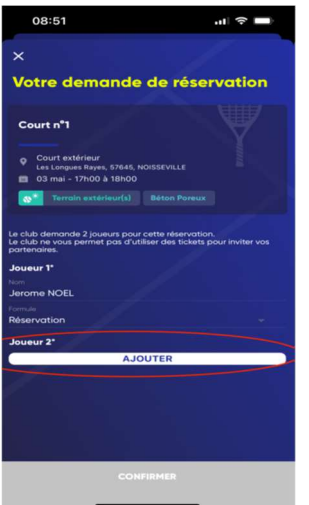

**4/** Ajouter le **2ème joueur en cliquant sur ADHÉRENT, saisir le**  nom du joueur, valider puis confirmer la réservation.

**Vous souhaitez réserver avec un invité,** cliquer sur **Joueur externe, valider puis confirmer la réservation** 

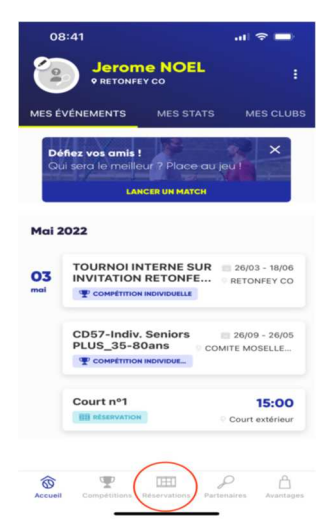

en bas de l'écran

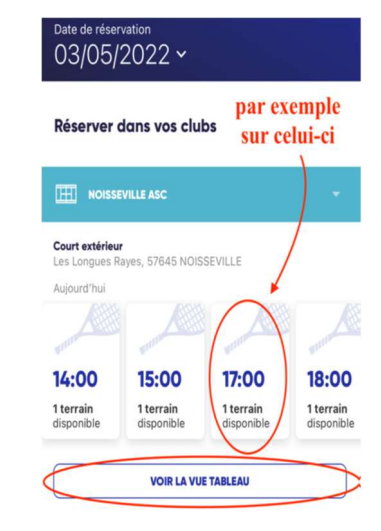

**3/** Cliquer sur le **créneau souhaité** ou sur **VOIR LA VUE TABLEAU,** puis sélectionner un terrain.

## **ANNULER UNE RÉSERVATION À PARTIR D'UN MOBILE**

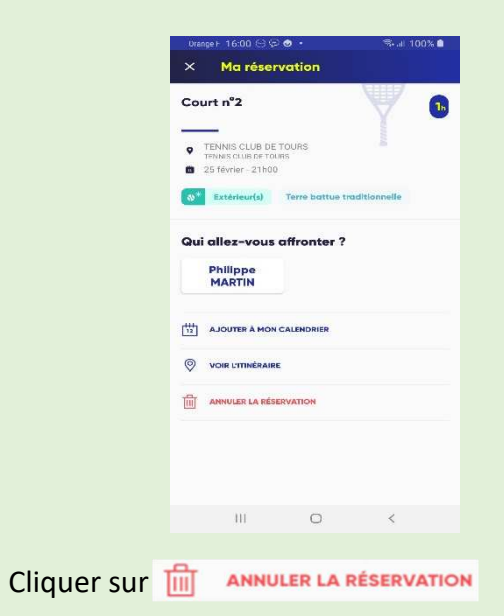